# Bandbreedtebeheer op de CVR100W VPNrouter ٦

### Doel

Bandbreedte is het aantal gegevensoverdrachten in de tijd. De CVR100W staat voor de configuratie van bandbreedte toe om de netwerkefficiëntie te verhogen door stroomopwaarts, stroomafwaarts en prioriteitsconfiguratie. Serviceprioriteit is een QoSfunctie (Quality of Service) waarmee de CVR100W prioriteit kan geven aan een service als HTTP of DNS. Dit is handig om bandbreedtegebruik van specifieke services te beheren. Dit artikel legt uit hoe u bandbreedte op de CVR100W VPN-router kunt beheren.

### Toepassbaar apparaat

・ CVR100W

## **Softwareversie**

 $•1.0.1.19$ 

### Bandbreedtebeheer

Stap 1. Meld u aan bij het web configuratieprogramma en kies QoS > Bandbreedtebeheer. De pagina Bandbreedtebeheer wordt geopend:

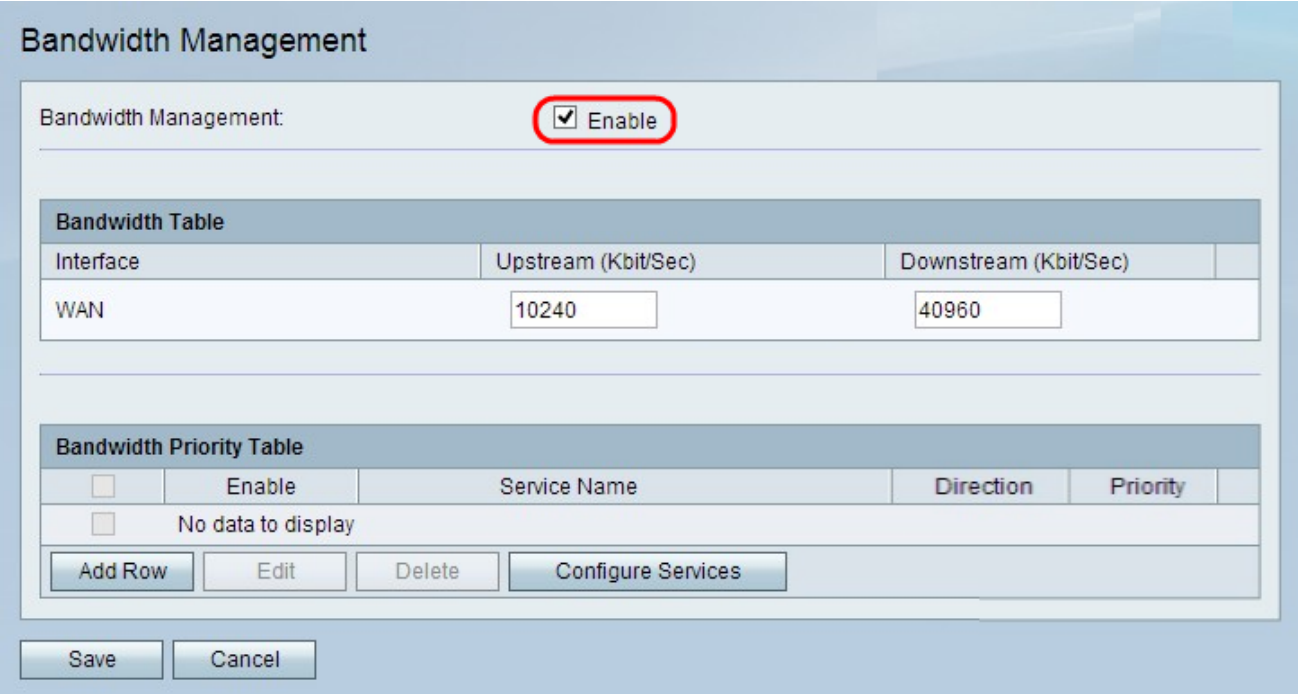

Stap 2. Controleer het veld Bandbreedtebeheer in om de instellingen van de bandbreedte te configureren.

#### Bandbreedtesabel

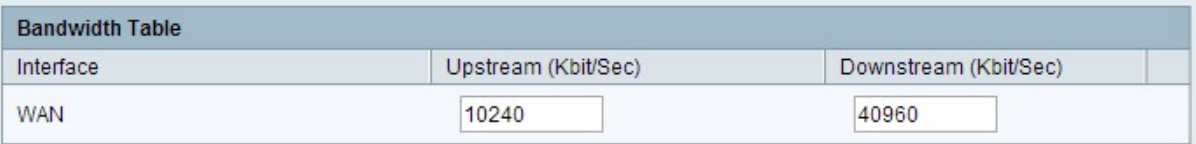

Stap 1. Voer een waarde in voor de gewenste interface in het veld Upstream (bit/Sec). Deze waarde in Kb/s is de snelheid waarmee de CVR100W gegevens via de interface verstuurt. Dit is bekend als uploadsnelheid.

Stap 2. Voer een waarde in voor de gewenste interface in het veld Downstream (Kbit/Sec). Deze waarde in Kb/s is de snelheid waarmee de CVR100W gegevens van de interface ontvangt. Dit staat bekend als downloadsnelheid.

Stap 3. Klik op Opslaan.

#### Bandbreedteriefaciliteitsconfiguratie

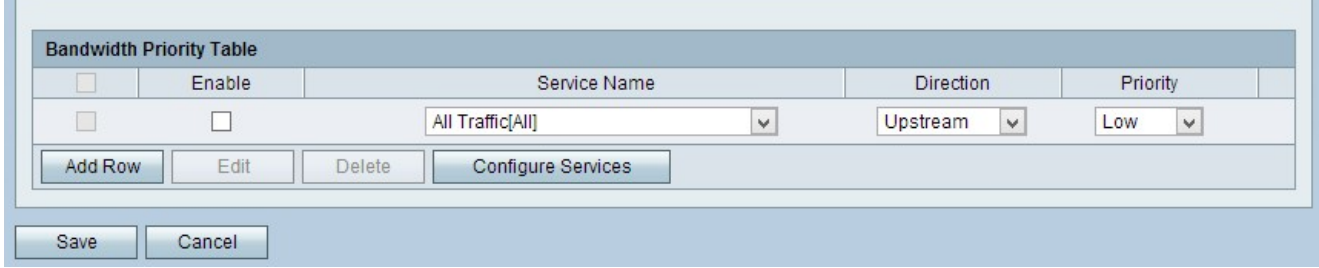

Stap 1. Klik op Add Row om een nieuwe serviceprioriteit toe te voegen.

Stap 2. Controleer of u de serviceprioriteit kunt inschakelen.

Stap 3. Kies een prioriteit voor de service in de vervolgkeuzelijst.

Opmerking: Klik op Service configureren om een service toe te voegen. Raadpleeg de onderafdeling [Services configureren](#page-2-0).

Stap 4. Kies in de vervolgkeuzelijst Richting de richting waaraan het verkeer prioriteit moet krijgen.

- ・ stroomopwaarts de verkeersstromen van de CVR100W.
- ・ Downstream het verkeer stroomt naar de CVR100W.

Stap 5. Kies een prioriteitsniveau voor de opgegeven serviceprioriteit in de vervolgkeuzelijst Prioriteit.

- ・ Hoog Specificeert dat de gegevens een hogere prioriteit hebben en minder waarschijnlijk worden ingetrokken.
- ・ Laag Opgegeven dat de gegevens een lagere prioriteit hebben.

Stap 6. Klik op Opslaan.

#### Services configureren

Een service is een protocol dat van toepassing is op een groot aantal poorten. De diensten nemen bepaalde acties uit hoofde van verschillende protocollen. Deze procedure toont hoe u een nieuwe service kunt toevoegen of een bestaande service kunt bewerken.

Stap 1. Meld u aan bij het web configuratieprogramma en kies QoS > Bandbreedtebeheer. De pagina Bandbreedtebeheer wordt geopend:

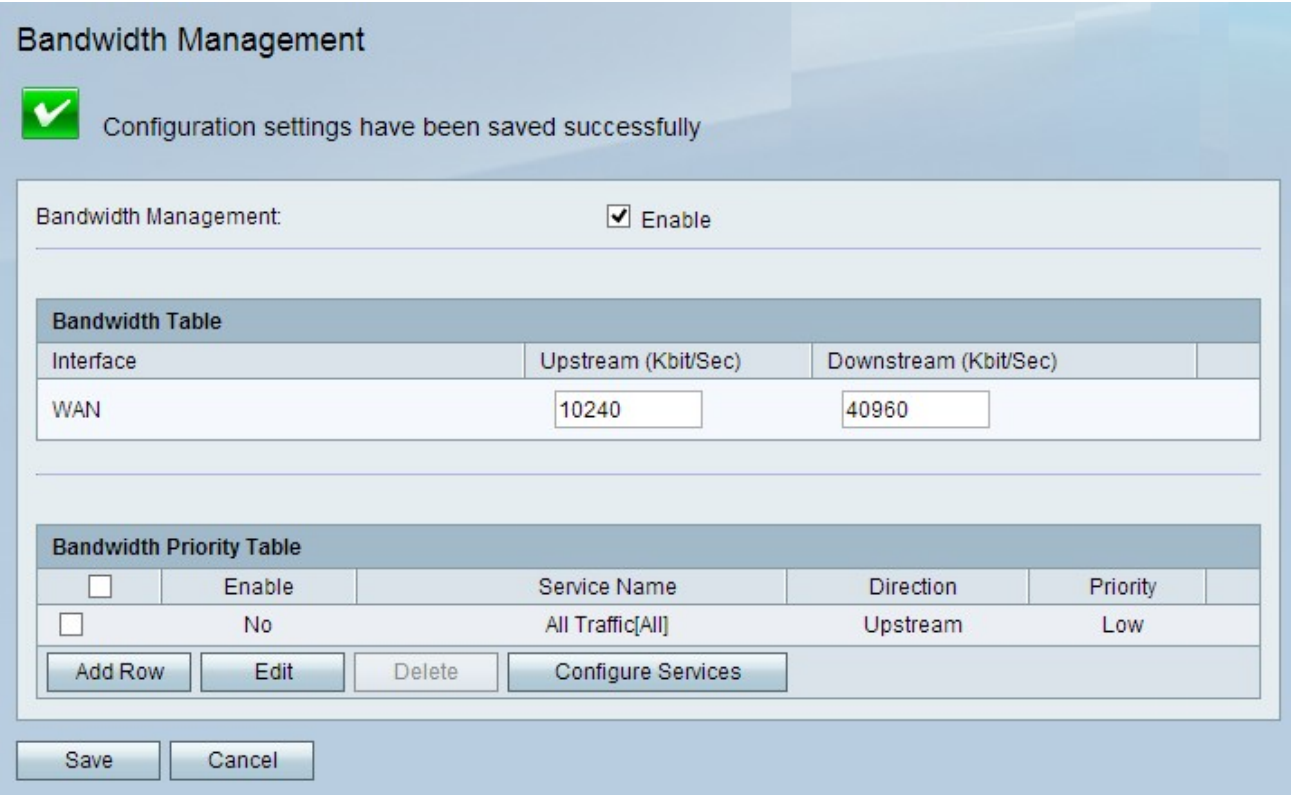

<span id="page-2-0"></span>Stap 2. Klik op Configuratieservices. De pagina Servicebeheer wordt geopend:

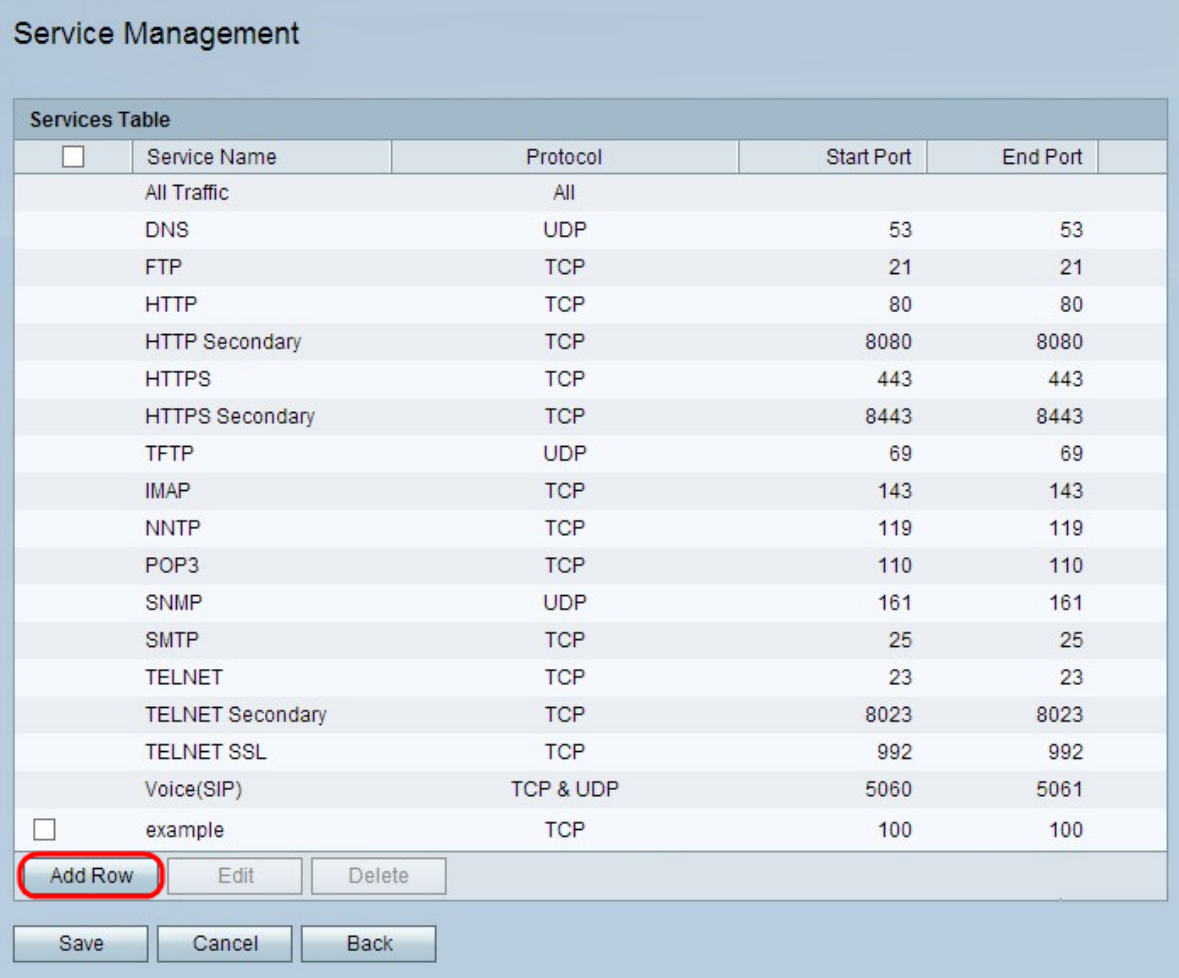

Stap 3. Klik op Add Row om een service toe te voegen.

#### Service Management

You must save before you can edit or delete.

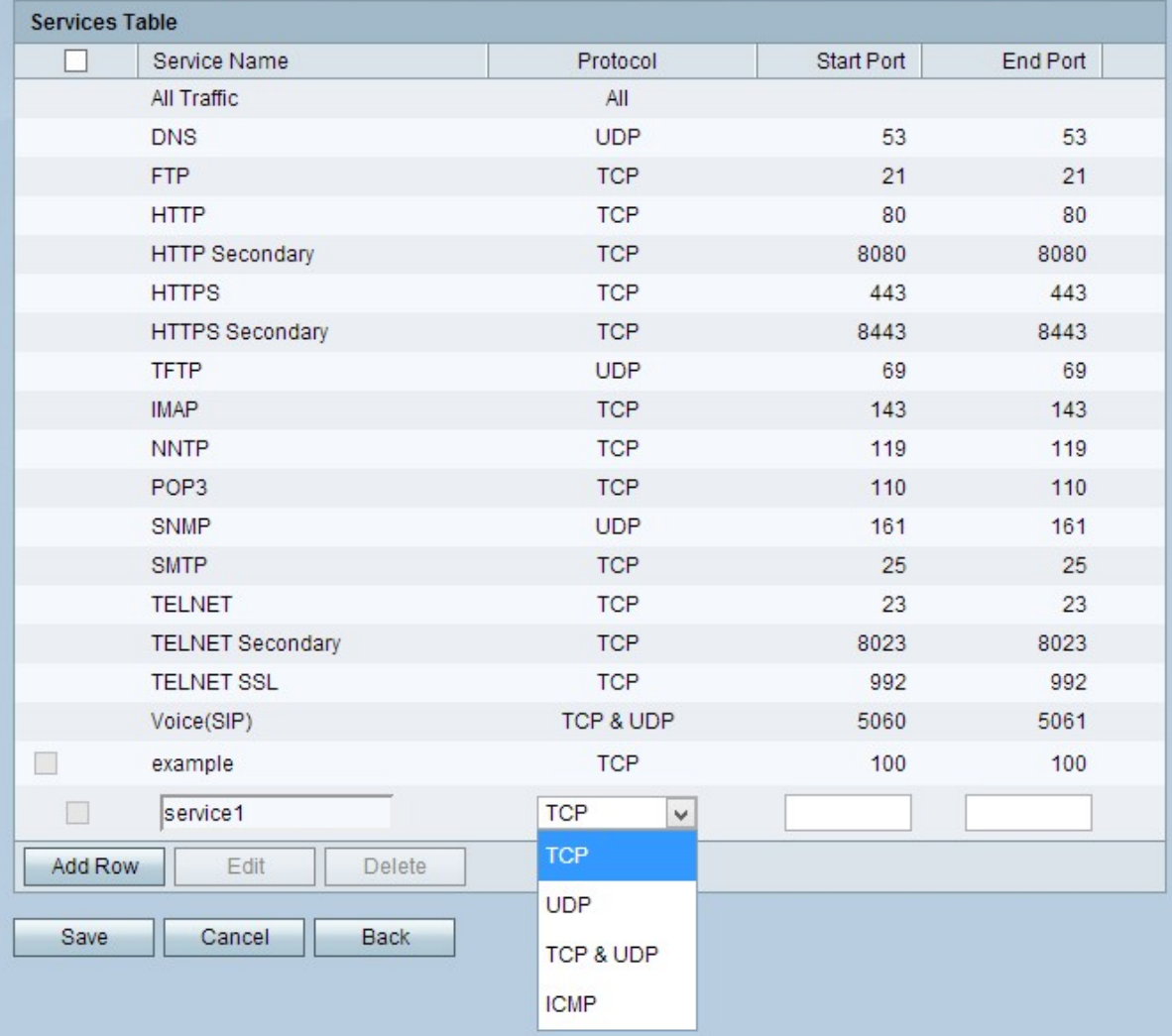

Stap 4. Voer in de kolom Service Name een naam van de service in.

Stap 5. Kies een protocol in de vervolgkeuzelijst Protocol-kolom dat de service volgt.

・ TCP — Transmission Control Protocol (TCP) houdt verbindingen bij en ontvangt een ontvangstbevestiging voor elk verzonden bericht, waardoor de transmissietijd wordt verlengd.

・ UDP — User Datagram Protocol (UDP) houdt geen verbindingen bij of ontvangt kennisgevingen, waardoor de zendtijd wordt verkort.

・ TCP & UDP — Dit gebruikt zowel TCP als UDP.

・ ICMP — Internet Control Message Protocol wordt voornamelijk gebruikt voor het verzenden van fouten en diagnostische berichten.

Stap 6. Voer in de kolom Start Port de eerste poort in in het bereik waarop de service van toepassing is.

Opmerking: Dit veld is niet actief als u voor ICMP kiest.

Stap 7. Voer in de kolom Eindpoort de laatste poort in het bereik in waarop de service van toepassing is.

Opmerking: Dit veld is niet actief als u voor ICMP kiest.

Stap 8. Klik op Opslaan om wijzigingen op te slaan.